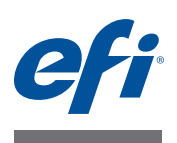

# **EFI Fiery proServer** 安装指南

本文档介绍如何安装 Fiery proServer。它适用于在没有合格的技术员帮助下安装 Fiery proServer 的客户。本文档包含以下主题:

- 检查现场条件
- (可选)安装机架 (请参阅第 [2](#page-1-0) 页)
- 连接 Fiery proServer 电缆和组件 (请参阅第 [2](#page-1-1) 页)
- 首次启动 Fiery proServer (请参阅第 [2](#page-1-1) 页)
- 设置 Fiery XF (请参阅第 [5](#page-4-0) 页)
- 完成安装 (请参阅第 [5](#page-4-1) 页)

## 检查现场条件

请在安装 Fiery proServer 之前检查现场条件。

#### 打印机准备就绪

- **•** 打印机是否已配置好与 **Fiery proServer** 一起使用?为进行正确的设置,请参阅打印机附随的 文档。
- **•** 打印机旁边是否留有足够的空间给 **Fiery proServer**?
- **•** 打印机是否需要服务或调整?

请在安装 Fiery proServer 之前打印打印机颜色测试页。

如果测试页的质量表明打印机需要调整,则完成打印机的必要服务。

**•** 确保 **Fiery proServer** 和可选机架 (如果有)有足够的空间。

Fiery proServer 后面和两侧应当留有足够的空间放置电缆。

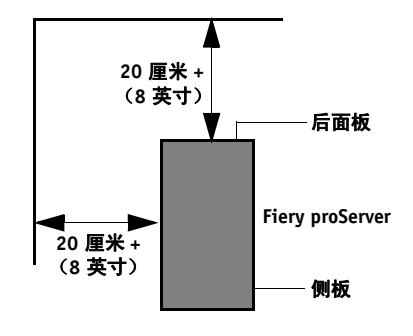

图 1: 空间要求

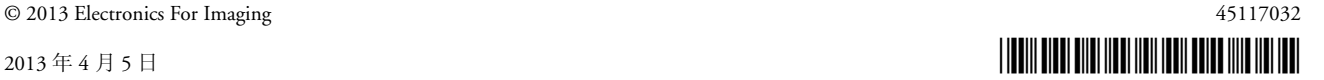

网络

- **•** 确保安装期间网络可用。
- **•** 连接 **Fiery proServer** 之前,向 **IT** 管理员核实网络运行正常。

当现场准备就绪后,需要大约 3 个小时的时间来安装 Fiery proServer。确保在安装期 间有 IT 管理员确保网络连通。

如果 IT 管理员安装网络连接器到 Fiery proServer 并在安装 Fiery proServer 之前确认 连接器的网络功能完好,就能尽量减少设备停机时间和对网络的影响。

### <span id="page-1-0"></span>(可选)安装机架

如果有机架包装,拆开包含机架的大包装箱。按照附件包里的装配指南完成下列任 务:

- 装配机架。
- 将 Fiery proServer 安装到机架中。
- 将监视器安装到 Fiery proServer 顶部。
- 将键盘放入机架桌面下方的键盘托上。
- 将鼠标放在桌面上。

# <span id="page-1-1"></span>连接并启动 **Fiery proServer**

有关将 Fiery proServer 电缆和组件连接到公司网络并启动 Fiery proServer 的信息, 请 参阅 《EFI Fiery proServer 简介》。

# 获得 **Fiery XF** 许可证

许可过程采用加密狗 ID 在软件和加密狗之间创建了一个固定的链接。每个加密狗 都是唯一的,可通过其电子集成的 ID 识别。

获得 Fiery XF 许可证的方法取决于 Fiery proServer 是否可以访问 Internet。

- 如果 Fiery proServer 可以访问 Internet, 您可以自动获得 Fiery XF 许可证(请参阅 第 [3](#page-2-0) 页)。
- 如果 Fiery proServer 不能访问 Internet, 您可以通过一台可以访问 Internet 的计算机 生成许可证文件,然后将许可证文件手动安装到 Fiery proServer(请参阅第 [3](#page-2-1) 页)。

重要提示

如果您通过远程桌面连接 Fiery proServer,则无法获得 Fiery XF 许可证。

- <span id="page-2-0"></span>**1** 确保加密狗牢固插入到 **Fiery proServer** 后面板的 **USB** 端口中,且加密狗 **LED** 亮起。
- **2** 在 "**Fiery proServer Configuration**"对话框中,单击 "**Activate EFI XF**" **(** 激活 **EFI XF)**。 此时 "EFI 激活向导"将启动。
- **3** 当询问您是否允许以下程序对这台计算机进行更改时,请单击 "是"。
- **4** 单击 "自动"选项卡。

使用 "自动"选项卡,可以生成一个新许可证。

**5** 在相应的编辑框中输入 **EAC** 代码。然后单击 "下一步"建立与 **EFI Activation Server** 之间的 连接。

EAC 代码以 Fiery proServer 附带的印刷文档的形式提供。 EAC 代码区分大小写。

- **6** 仔细阅读有关产品注册的信息。然后单击 "下一步"。
- **7** 使用您的用户注册详细信息填写在线表单。
- **8** 单击 "安装许可证"。

此时将创建一个许可证文件,并下载到您的计算机的 FlexLM 文件夹中。

尝试下载许可证文件时如果出现问题,请转至网站:<http://activation.efi.com>。

- **9** 单击 "完成"以退出激活向导。
- **10** 您可以随时从 **EFI Activation Server** 中下载许可证文件。下载许可证文件没有次数限制。要生 成一个新的许可证文件,您所需要的就是加密狗 **ID** 和 **Fiery proServer** 附带的印刷版的授权 访问代码 **(EAC)**。
- **11** 在"**Fiery proServer Activation**"对话框中,确保选定重启计算机的选项。然后单击"完成"。

此时 Fiery proServer 将重新启动。

#### <span id="page-2-1"></span>手动生成和安装许可证文件

- **1** 确保加密狗牢固插入到 **Fiery proServer** 后面板的 **USB** 端口中,且加密狗 **LED** 亮起。
- 2 在 Windows 任务栏中,右键单击 Fiery XF Control 图标,然后单击"显示加密狗 ID"。记录 加密狗 **ID**。
- **3** 在一台能够访问 **Internet** 的计算机上,转至 **http://activation.efi.com**。

此时将打开 "登录"对话框。

- **4** 单击语言按钮。
- **5** 在对话框中输入 **EAC** 代码。然后单击 "提交"。

EAC 代码区分大小写。

- **6** 选中所列出的产品左侧的复选框以指示您要为其生成许可证文件的模块。然后单击 "下一 步"。
- **7** 键入加密狗 **ID**。然后单击 "下一步"。

重要提示

**8** 键入电子邮件地址。然后单击 "下一步"。

该电子邮件地址将用于通知产品创新等信息。

- **9** 使用您的用户注册详细信息填写在线表单。然后单击 "下一步"。
- **10** 检查订购信息和加密狗 **ID**,然后单击 "下一步"。

如果需要进行任何更改,请单击 "上一步"返回到上一个对话框。

- **11** 指定许可证文件的接收方式。
	- 单击"保存到文件",将所生成的许可证文件保存到计算机上指定的位置。该许 可证文件将以文本文件保存,文件扩展名为 \*.lic。
	- 单击 "发送电子邮件"将许可证文件发送到任意有效电子邮件地址。此时,将 打开一个对话框,确认该许可证文件已经发送到指定的电子邮件地址。
- **12** 将许可证文件复制到 **Fiery proServer** (例如,复制到桌面)。
- **13** 在 "**Fiery proServer Configuration**"对话框中,单击 "**Activate EFI XF**" **(** 激活 **EFI XF)**。 此时"EFI 激活向导"将启动。
- **14** 当询问您是否允许以下程序对这台计算机进行更改时,请单击 "是"。
- **15** 单击 "手动"选项卡。
- **16** 单击 "安装许可证"并浏览到许可证文件。
- **17** 单击许可证文件,然后单击 "打开"。

此时,许可证文件将被复制到您的计算机上的 FlexLM 文件夹中。

**18** 单击 "完成"以退出激活向导。

您可以随时从 EFI Activation Server 中下载许可证文件。下载许可证文件没有次数限 制。要生成一个新的许可证文件,您所需要的就是加密狗 ID 和 Fiery proServer 附带 的印刷版的授权访问代码 (EAC)。

另外,保存一个许可证文件的副本,以便您随时重新安装该软件时需要用到它。

19 在 "Fiery proServer Activation"对话框中,确保选定重启计算机的选项。然后单击"完成"。

此时 Fiery proServer 将重新启动。

#### <span id="page-4-0"></span>设置 **Fiery XF**

在获得 Fiery XF 许可证并重启 Fiery proServer 后, Windows 任务栏状态区域的 XF Control 图标由红色变为绿色。这表示 XF Server 正在运行。

如果该图标不显示,单击任务栏状态区域的向上箭头以显示隐藏图标,然后将 XF Control 图标从隐藏图标区拖动到状态区域。

Fiery XF 首次启动时, 将会显示"设置向导"。单击"立即完成"以关闭"设置向 导"。然后单击 "是"以关闭消息框。

#### 更新软件

重要提示

设置 Fiery XF 之前,请确保您的软件为最新版本。要更新软件,必须将 Fiery proServer 连接至 Internet。

确保您的计算机上安装有最新版本的 Fiery XF。搜索可用的程序更新以确保 Fiery XF 版本保持最新。要检查是否有可用更新,请按 Fiery proServer 控制面板上的行选择按 钮 "联机更新"。

然后选择并下载可用更新。确保按照编号顺序下载更新,每次下载一项。重复该步 骤,直至不再显示进一步更新。

#### <span id="page-4-1"></span>完成安装

要完成 Fiery proServer 的安装,请执行以下操作:

• 将 Fiery proServer 系统的备份保存至 USB 驱动器、网络共享或者外部硬盘驱动 器。

系统备份可以让您在出现问题时将系统恢复至早期状态。备份过程最多需要一 小时,具体取决于使用的备份介质和作业数据量。建议您定期保存备份。

有关详细信息,请参阅 《用户指南》。

• (可选)将 Fiery XF 许可证文件的备份保存到网络共享或可移除的介质驱动器。 许可证文件位于 Fiery proServer 的 c:\Program Files (x86)\FlexLM 路径下。

在 Fiery proServer 系统恢复到出厂状态后, IT 管理员可以通过备份的许可证文件 重新激活 Fiery XF 许可证。

- 将授权访问代码 (EAC) 和所有 Fiery proServer 附带的介质保存在安全的位置, 以 便维修人员在以后的服务请求中可进行访问。
- 根据 《快速入门指南》中的说明,配置打印机的连接。